## How to get started with your new MAC

#### Contents:

| 1. | Self Service                | page 1   |
|----|-----------------------------|----------|
| 2. | MEB Globes Shortcuts        | page 2   |
| 3. | Changing MEB Password       | page 3-4 |
| 4. | VDI – VmWare Horizon Client | page 5-0 |
| 5. | Teamviewer (remote help)    | page 7   |
| 6. | Follow-me-printer (Ricoh)   | page 8   |
| 7. | OneDrive lagring 5TB        | page 9   |
| 8. | Changing KI Password        | page 9   |

You have received a brand new and freshly installed MAC computer. Office365 is included and installed on the computer. To install additional programs, also licensed to KI, you use an app called Self-Service. Click on the magnifying glass at the top right of the menu bar and write self-service. A small colorful icon should appear as the first option, click on it.

In Self Service, you can click on "All" and you will see the free software that you can install. At the bottom left, you can also log in to Self Service to access licensed software and then use your MEB credentials (Picture 1).

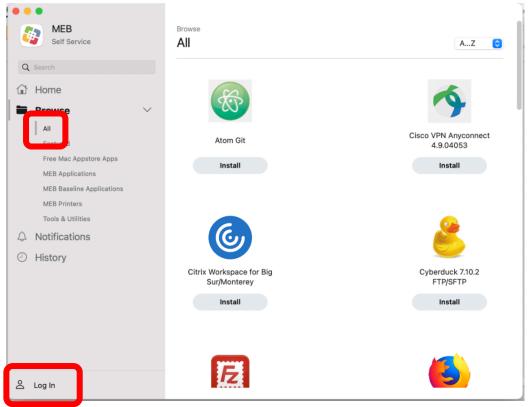

Picture 1

## MEB Globs (shortcuts to the servers)

At the bottom of the screen, you have the MEB Dock. Here you find "Finder", Safari and Self Service. You have also three "Globes" to the right. If you are connected to MEB's network via network cable, you can use them as shortcuts to open your personal Z:\-folder and the P:\-drive.

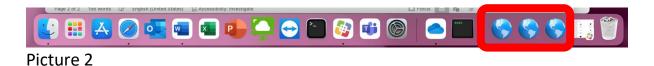

### About changing your MEB-ID password on managed MAC computers

IMPORTANT! Remember that you need to be connected via network cable to MEB's network to change your MEB Password this way. It is VERY IMPORTANT that you ALWAYS change your MEB-password when you are at MEB connected via network cable!

This document describes how to change your MEB-ID Password via NoMAD on managed MAC computers.

 To change you MEB-ID Password manually at any time, click on the little NoMad icon in the top bar, see picture 3

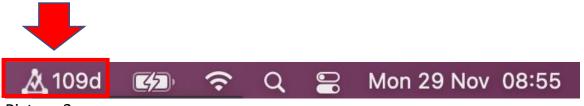

Picture 3

In this example, the icon shows that you must change your MEB-ID Password at the latest in 109 days. To change your MEB Password, click on the NoMAD icon and chose "Change Password". Then this window below shows up (Picture 4). Fill in your current password and then the new one twice. Remember that the new Password must be at least 10 characters with at least 1 uppercase and at least 1 number.

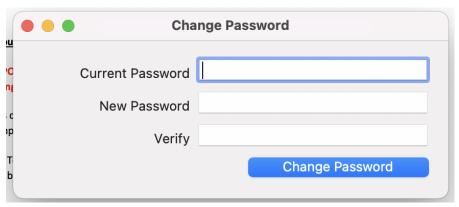

Picture 4

If you are not logged in, then click on the NoMAD icon and chose "Sign in" and login with your MEB credentials. See Picture 5.

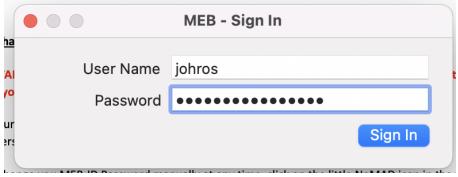

Picture 5

This part is very important if you change the password outside of your own MAC

If you change your MEB-password in another way, for example through VDI you must remember both your OLD MEB-Password since the disc is encrypted and the **NEW** MEB-Password to the MEB network.

When you restart the computer, you must first enter the OLD MEB-password to unlock the local disk and then the new MEB-password to login to the computer and MEB network.

You also need to UPDATE the **Keychain** to use the new password.

Click on "**Update Keychain Password**". Now you MUST Enter your **OLD MEB** password to update the Keychain with the new password.

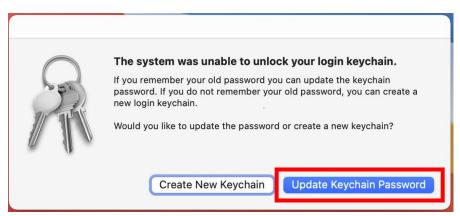

Picture 6

#### Note:

You can get help from MEB IT to sync/change your disc encryption password with your MEB password again.

#### **VDI**

VDI is default installed on your computer. You find it under Application in Finder (see Picture 7).

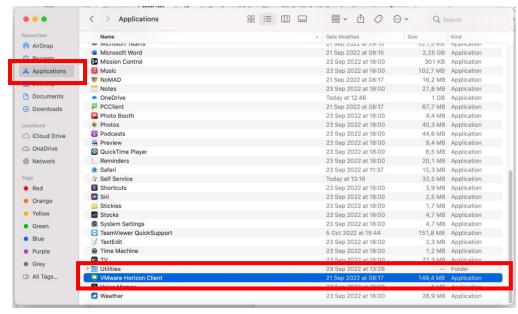

Picture 7

Double-click on the application and you will get the following popup question:

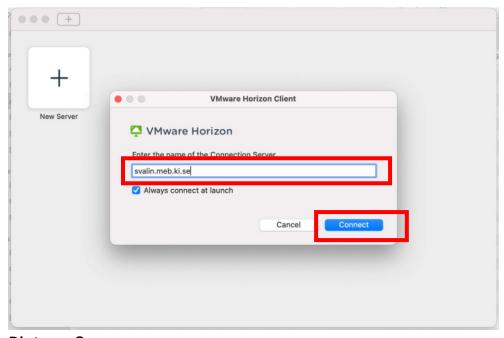

Picture 8

Enter the path to the VDI server svalin.meb.ki.se according to Picture 8. Click Connect. In the next box, enter your MEB credentials and then Login (Picture 9).

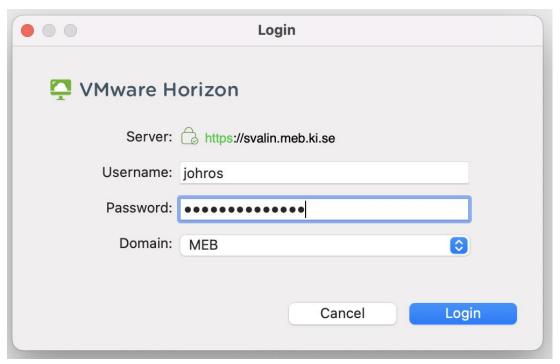

Picture 9

If you are outside the MEB, you must have the MIDEYE app installed on your phone. Through this, you will receive a six-digit code that you enter on the computer in the next step.

If you are on MEB, you do not need the code from the phone.

### **TeamViewer Quick Support**

The Teamviewer Quicksupport app is also pre-installed on the computer. You use this if you need remote control assistance of the computer.

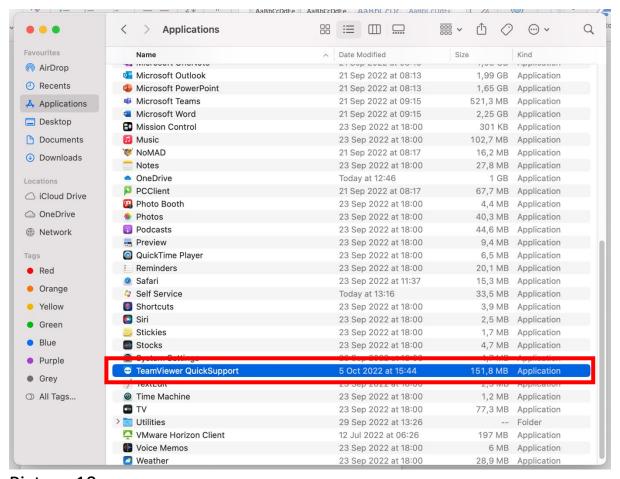

Picture 10

#### **Printer Follow me**

These Ricoh printers are also available pre-installed. However, you may need to launch an app called PCClient which is also found under Applications in the Finder. Keep in mind that you must be connected via cable to MEB's network.

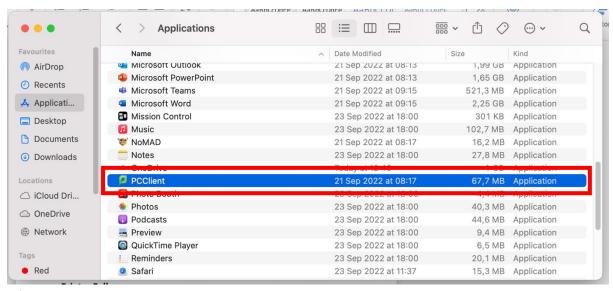

Picture 11

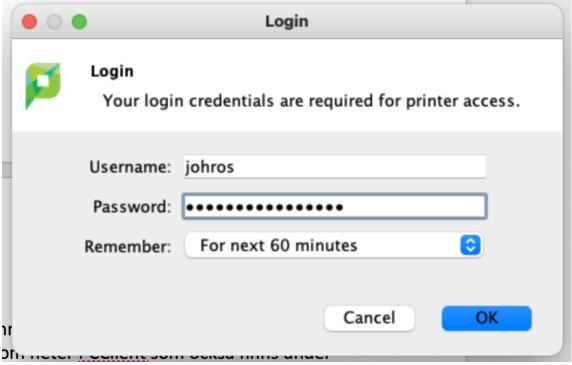

Picture 12 In this box you fill in your MEB credentials.

## **OneDrive**

OneDrive is also pre-installed. Double-click the OneDrive app under Applications to start the setup.

# **Changing KI Password**

Click on this link to change KI Password:

https://account.activedirectory.windowsazure.com/ChangePassword.aspx